# M®BIVIS®R

# **Setting up an Android device for work & private use**

Instructions for **admins** on how to register an Android device with Android Enterprise as a **Company Owned Work Profile (COWP)**

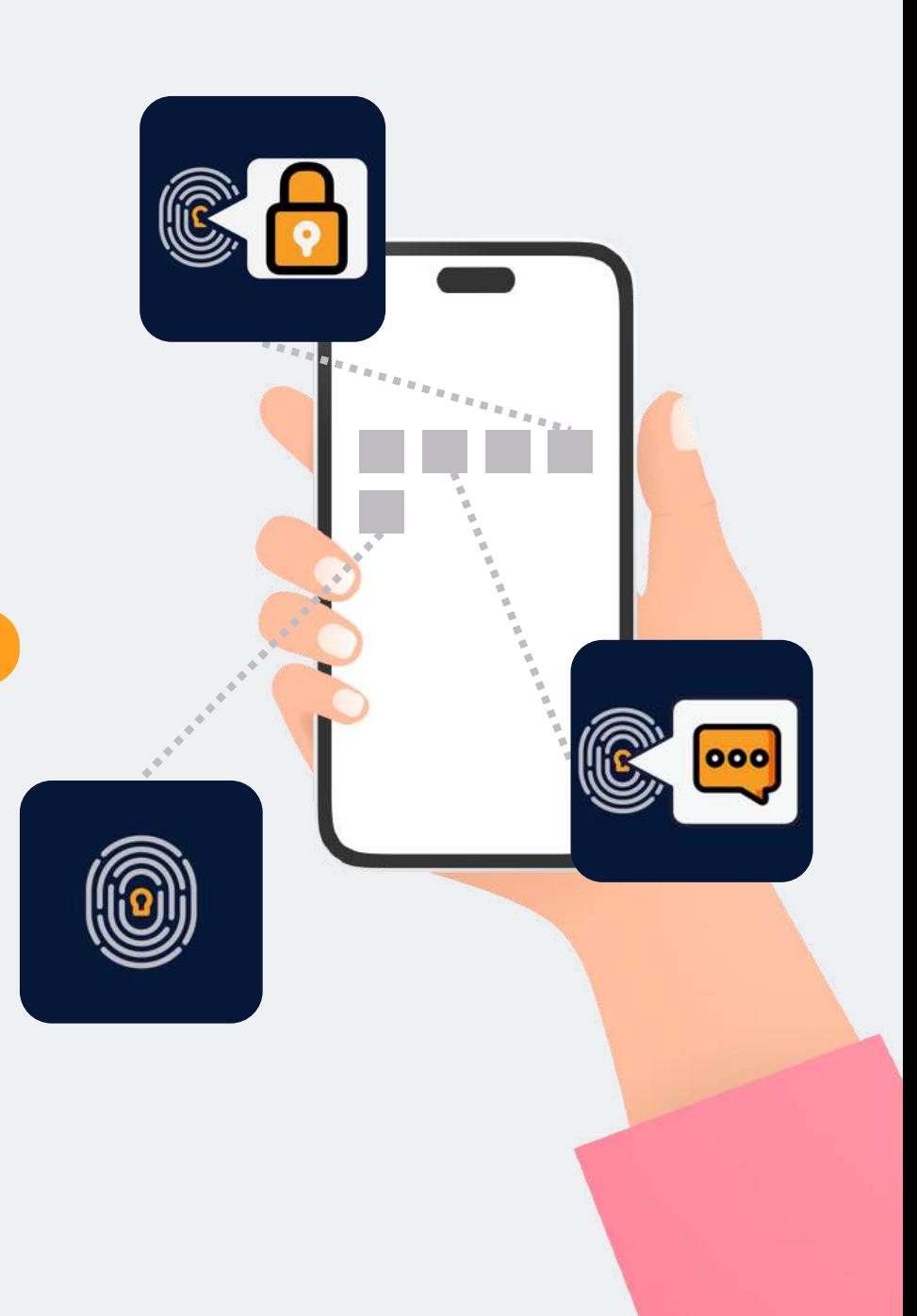

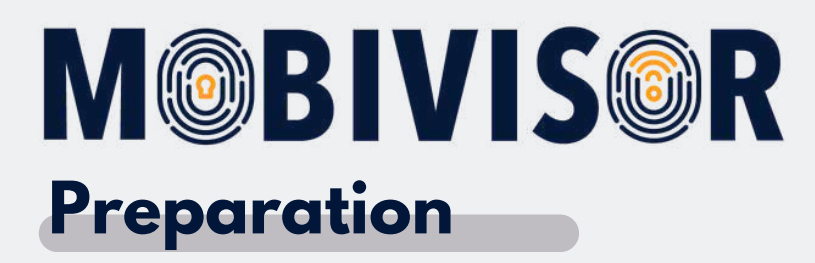

- Reset the device completely
- Ensure a stable internet connection
- First follow the instructions for creating the DO-QR code.

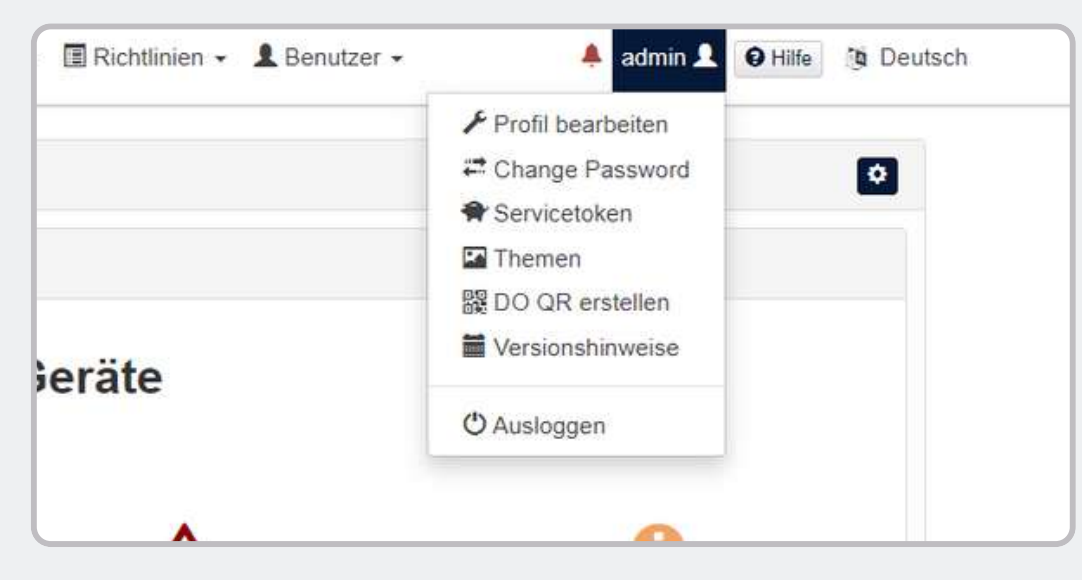

- Create the device owner QR code in your personal MobiVisor domain.
- To do this, call up the menu under your user name and click on create DO QR.

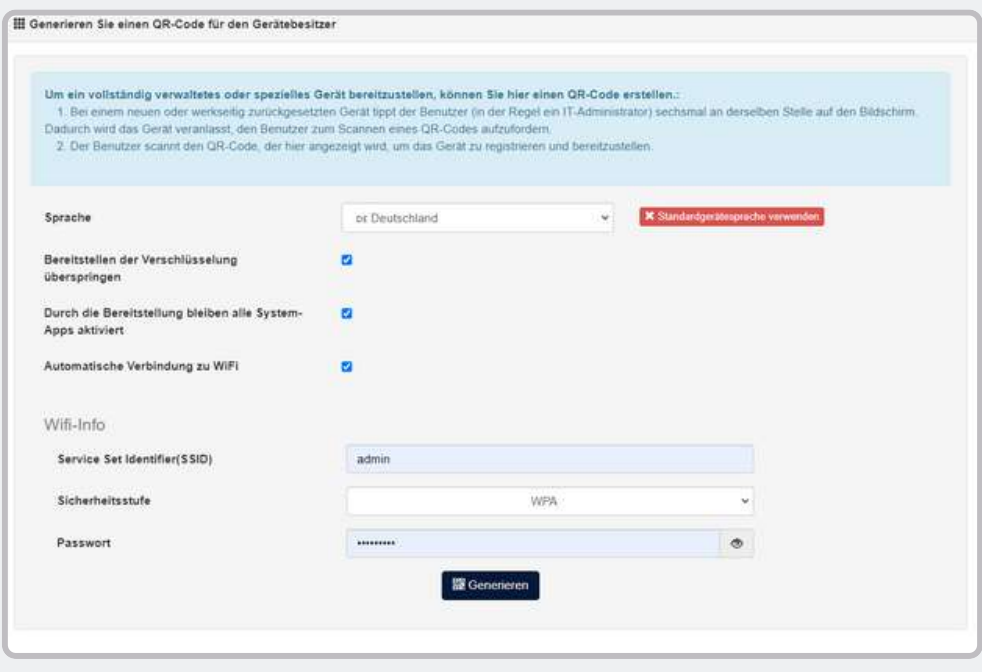

You can also configure the DO-QR code so that a specific Wi-Fi connection and language are already preset.

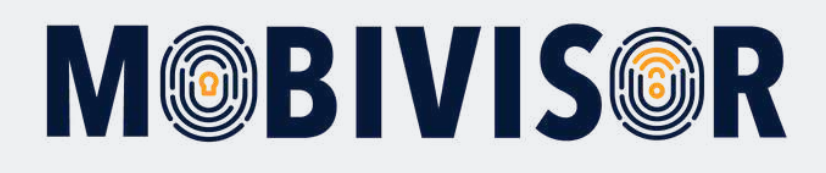

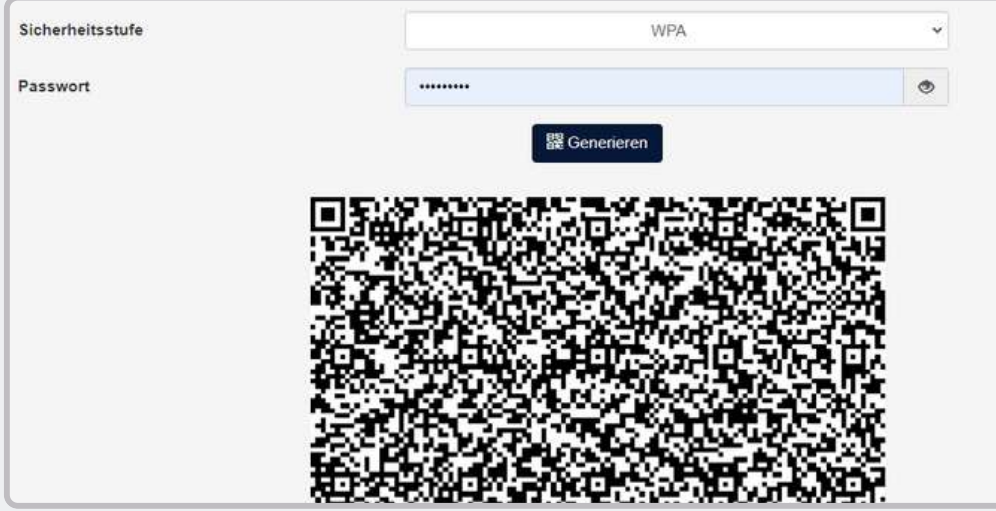

Now click on Generate. The device owner QR code appears.

For better handling, we recommend that you print out the QR code and have it ready for scanning.

Now follow the steps for registering the device on the following pages.

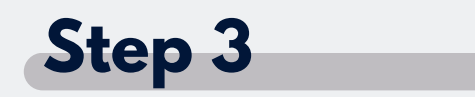

Start up the device

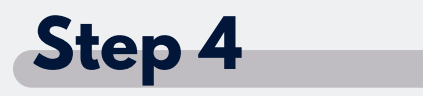

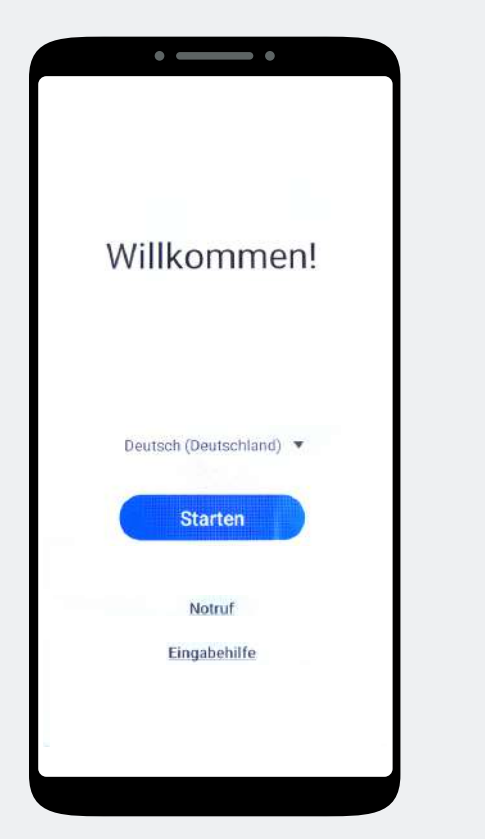

You are on the welcome screen. Tap this 7 times until a camera window opens. Use the camera window to scan the DO-QR code.

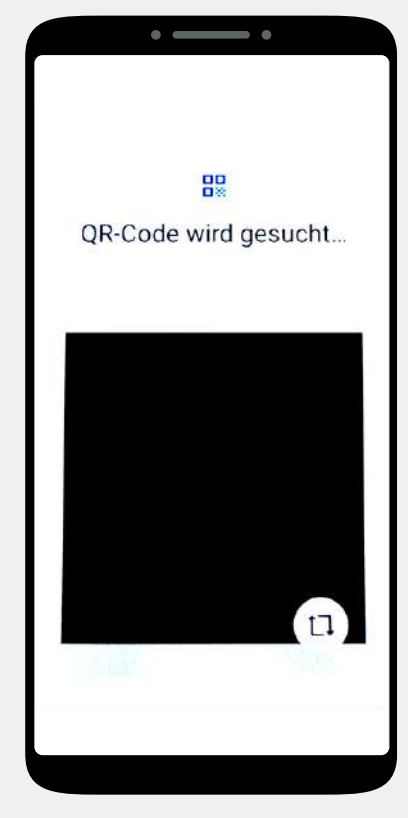

Scan the device owner QR code.

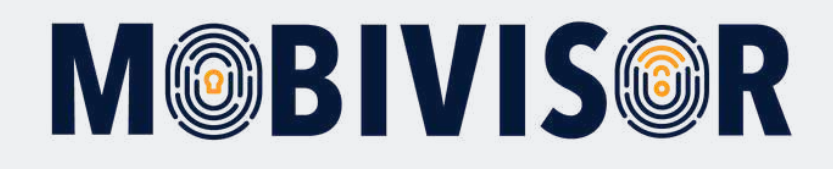

#### **Step 5Step 6 Step 7**  $\sim$   $\sim$   $\sim$   $\sim$  $\bullet$   $\bullet$  $\bullet$  $\widehat{\mathbb{P}}$ Mit WLAN verbinden Einrichtung des Dieses Gerät gehört deiner Arbeitsprofils wird  $\bullet$  iotiq-temp Organisation vorbereitet... iotiq-temp Wende dich an deinen IT-Administrator,  $\P$ um mehr zu erfahren. Digibox-6800  $\P$ FRITZIBox 7330 SL  $\P$ a ₹. IFDGast **IFDIntern**  $\P$ FRITZ!Box 6660 Cable MB  $\Psi$ va Merkur Weiter

Connect to a Wi-Fi network.

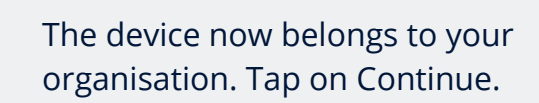

The work profile is now set up automatically.

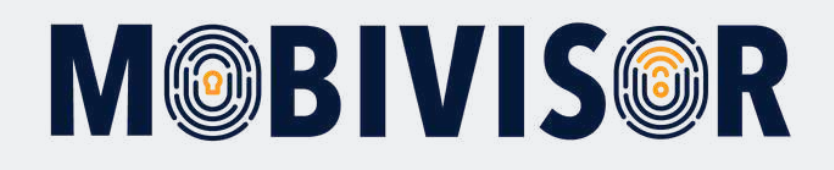

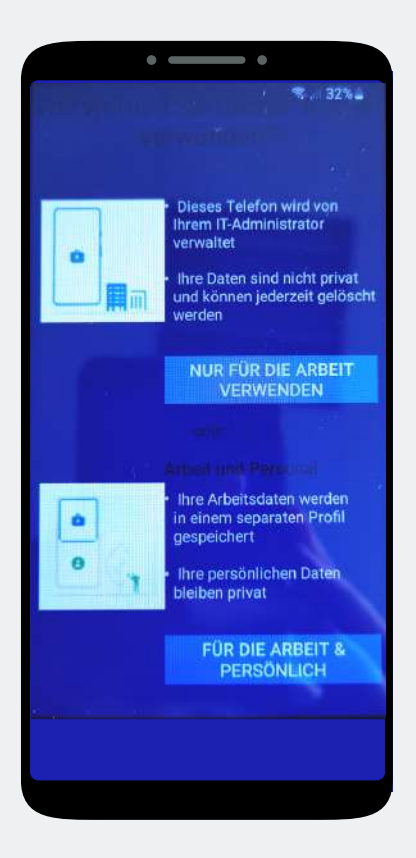

Select **"For work and personal"** here

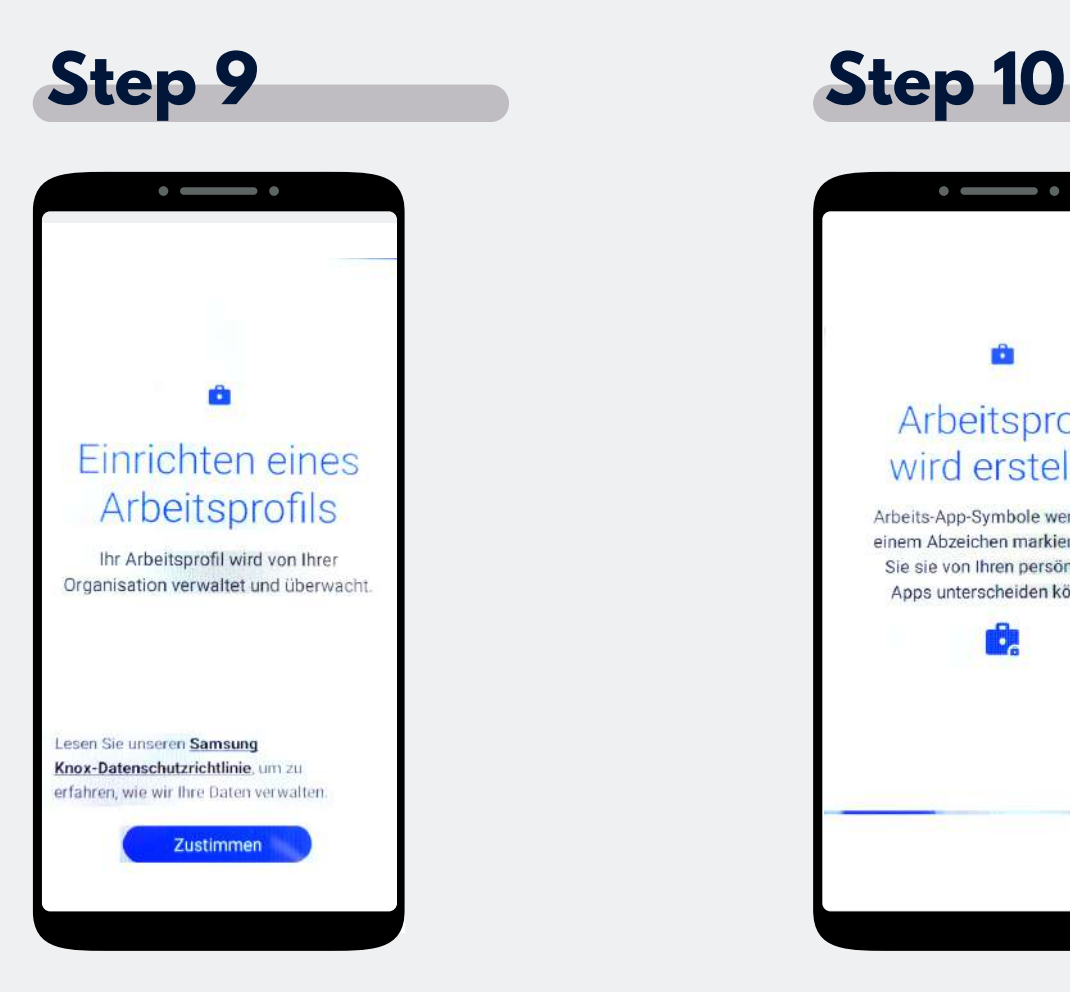

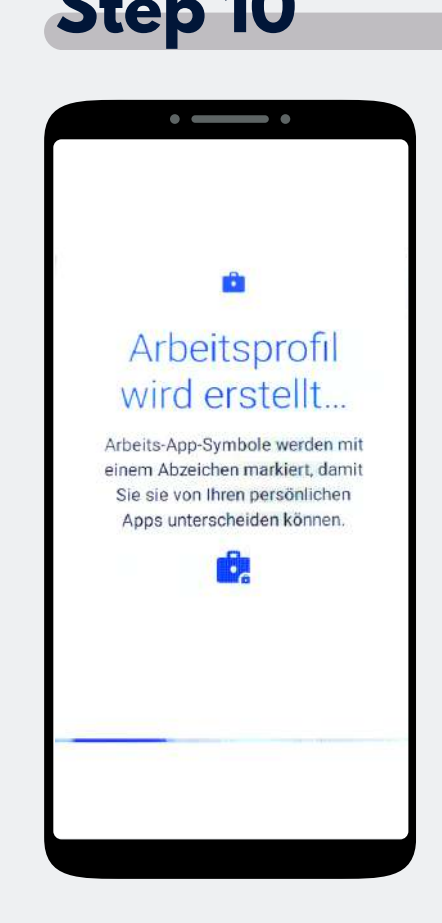

Tap on **"Agree"** The work profile is now being set up.

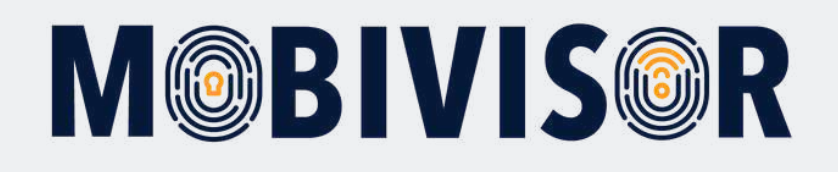

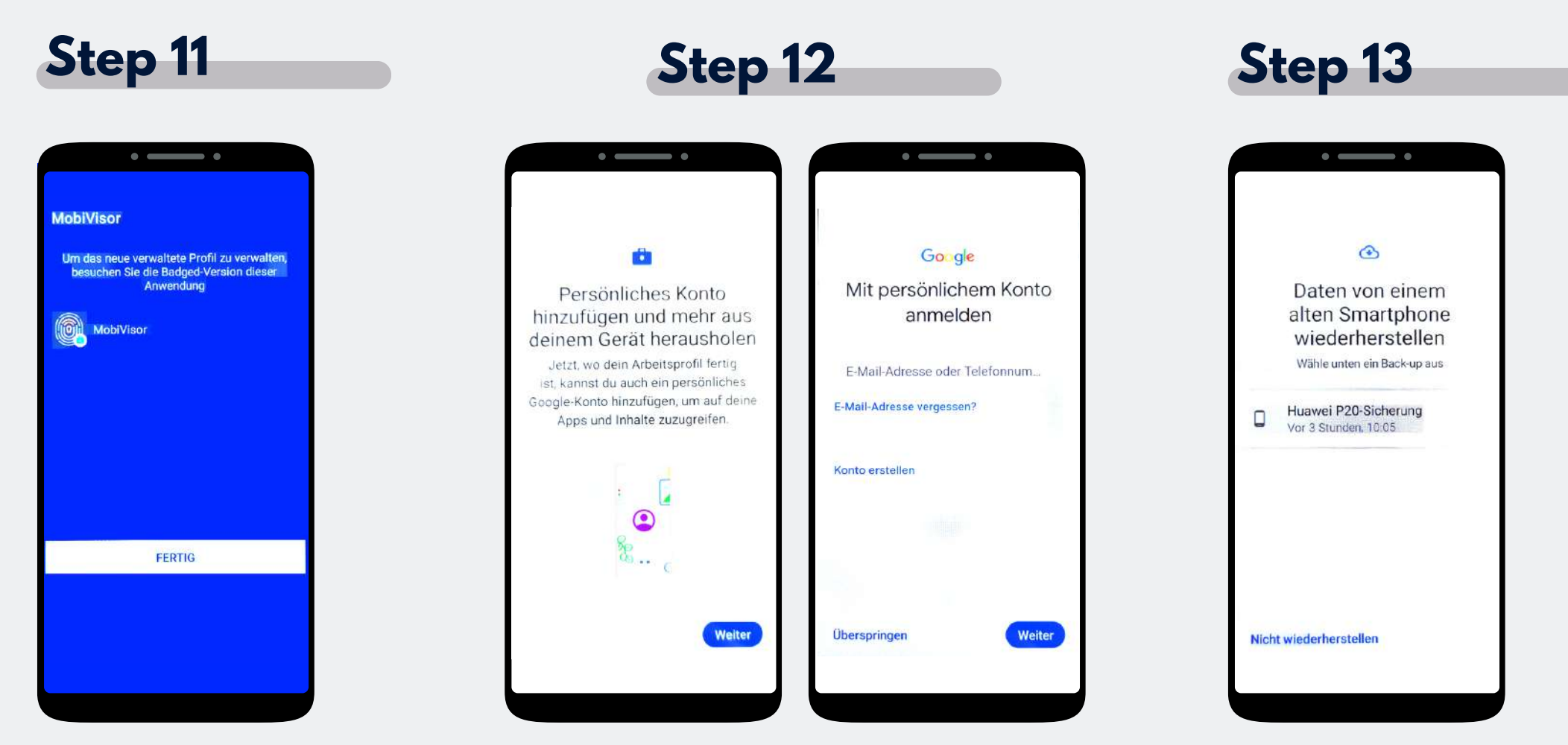

The MobiVisor App opens automatically. Tap on "Done". The user must add the private profile. Skip this step.

Tap on **"Do not restore"**.

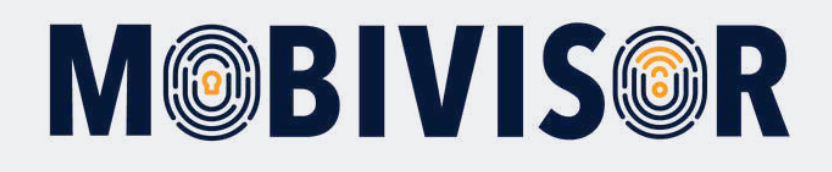

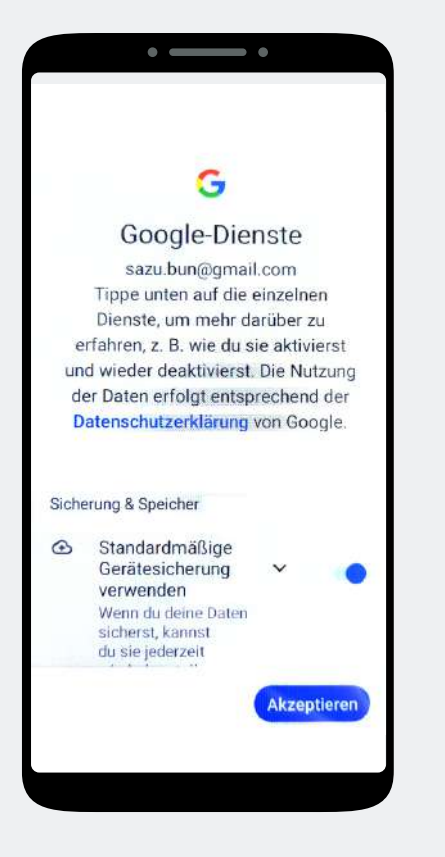

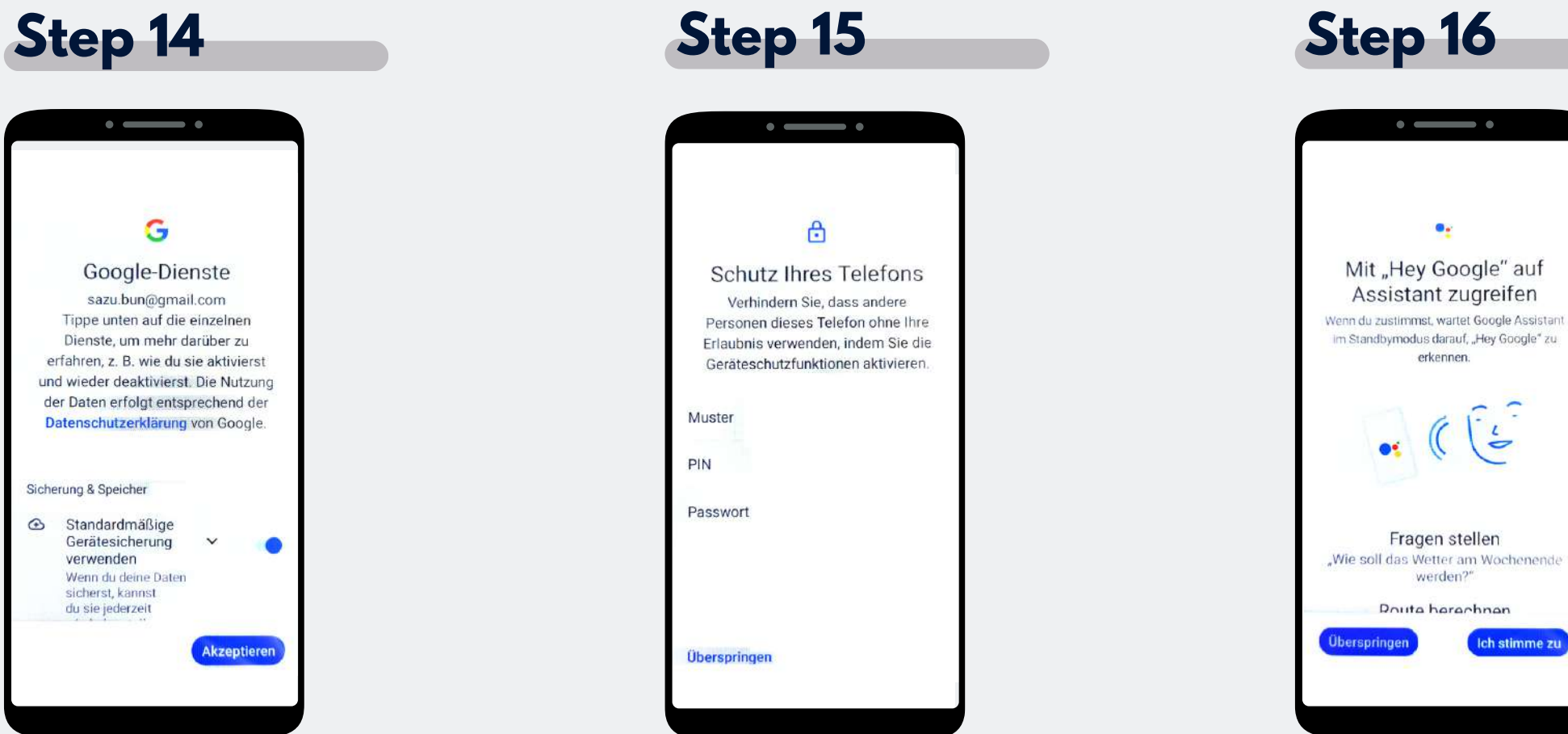

Accept the Google services. The user must be not assign a PIN etc. The user must define this themselves. Therefore, skip this step.

If you do not want to allow the Google Voice Assistant, skip this step.

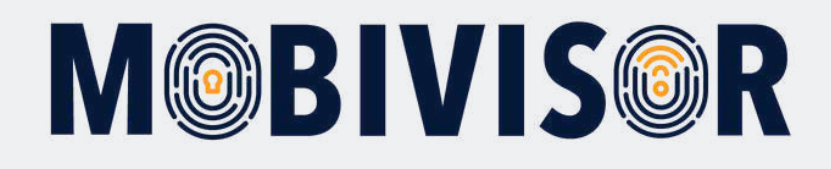

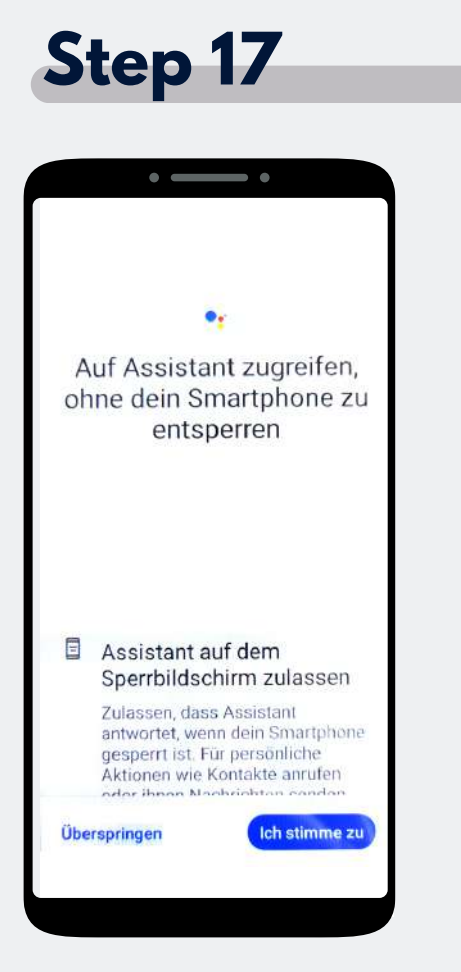

You can also skip this if you do not want to use the Assistant.

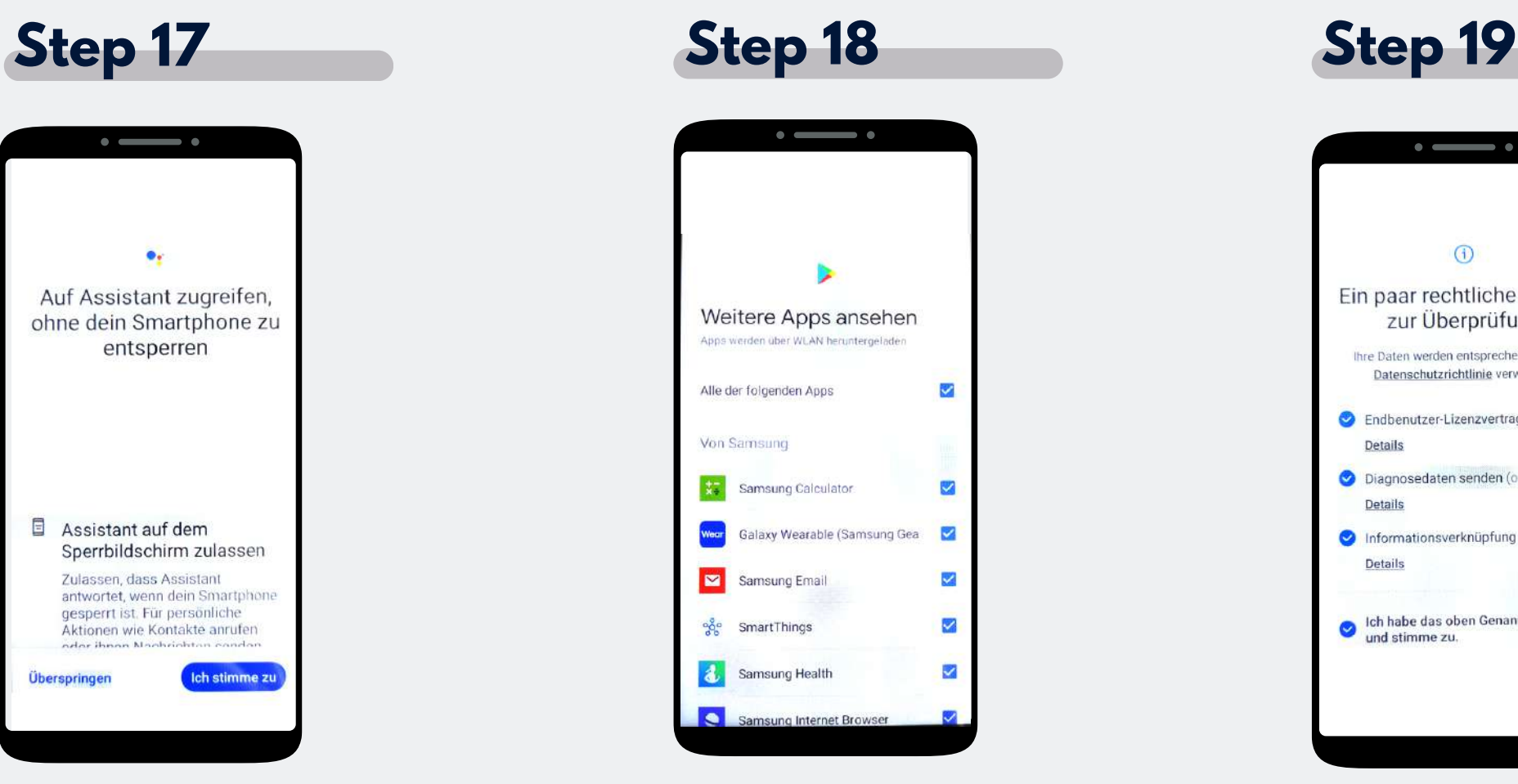

You will be shown suggestions for the standard apps for the device. These are intended for the private profile. You can skip this step.

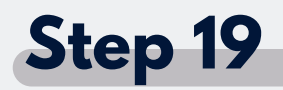

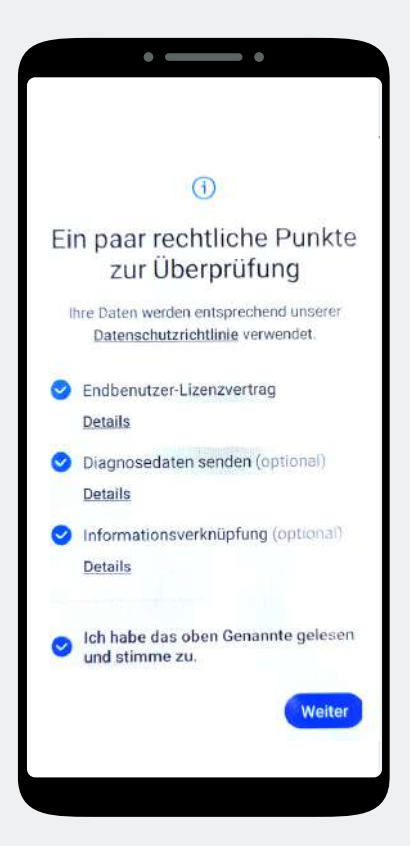

Agree to the privacy policy.

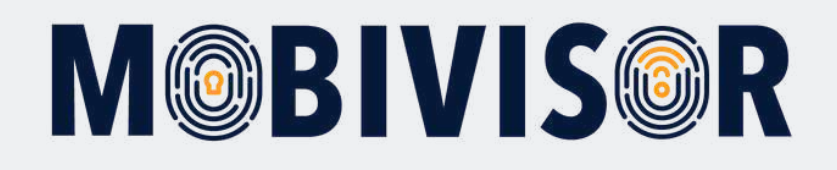

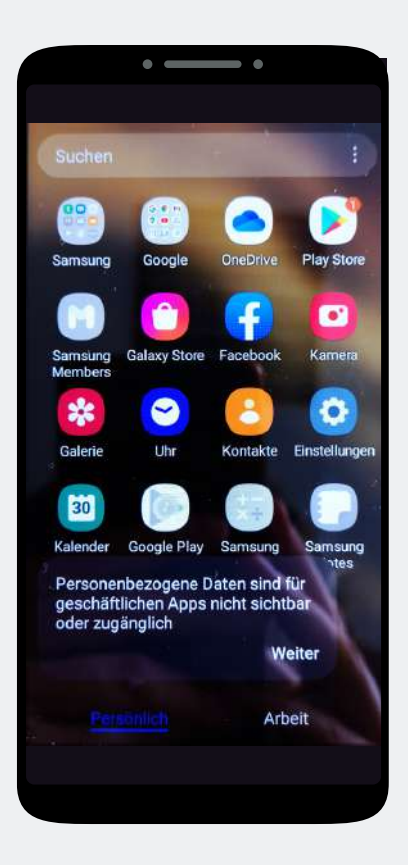

Your device is now divided into two profiles.

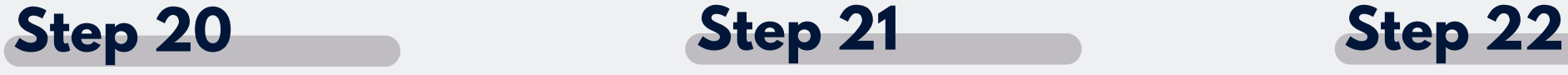

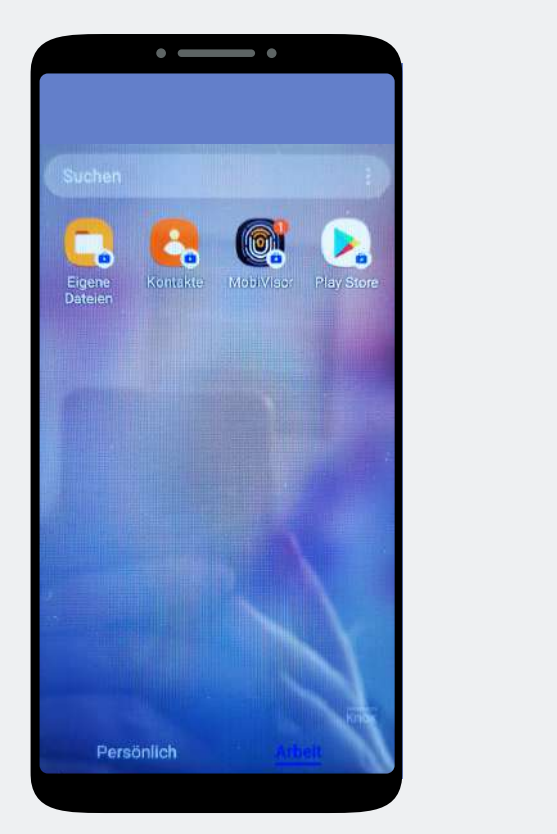

Swipe to the left to switch to the work profile and open the MobiVisor app.

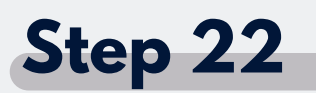

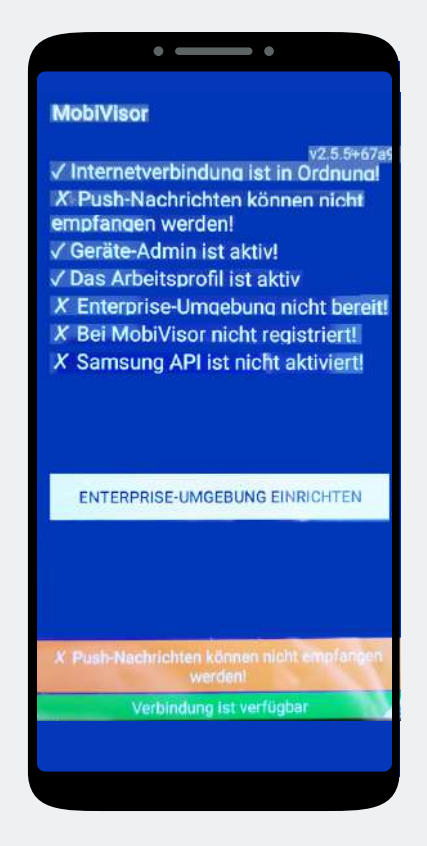

Tap on **"Set up Enterprise environment".**

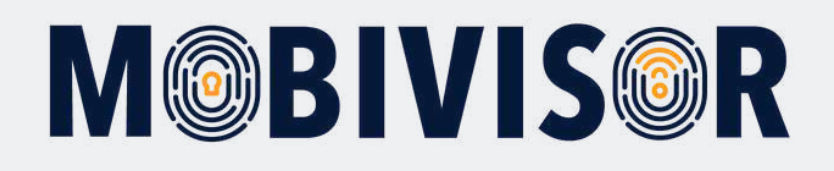

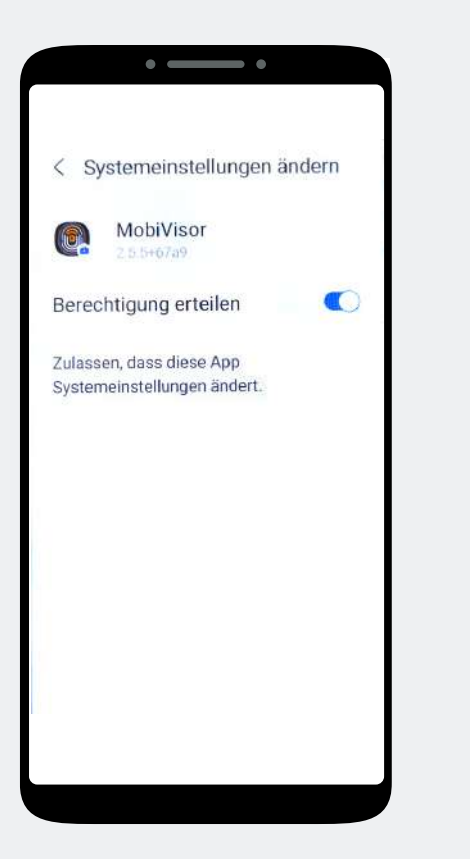

Grant MobiVisor all authorisations and exit the system settings. Open the MobiVisor app again if necessary.

## **Step 24**

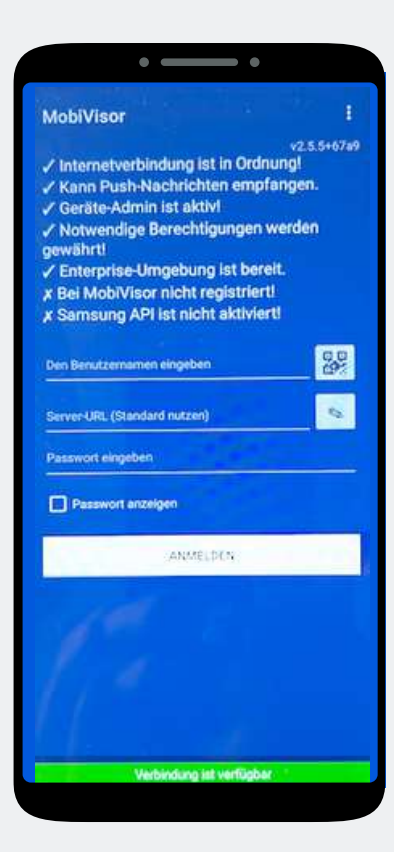

You can log in using the QR code. To do this, tap the small QR code field next to the user name.

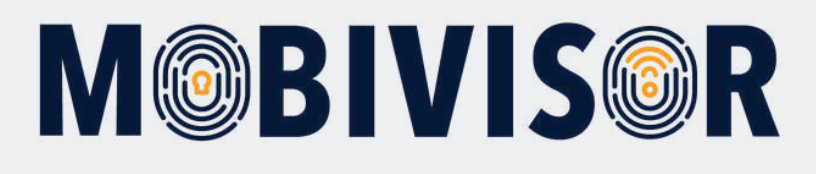

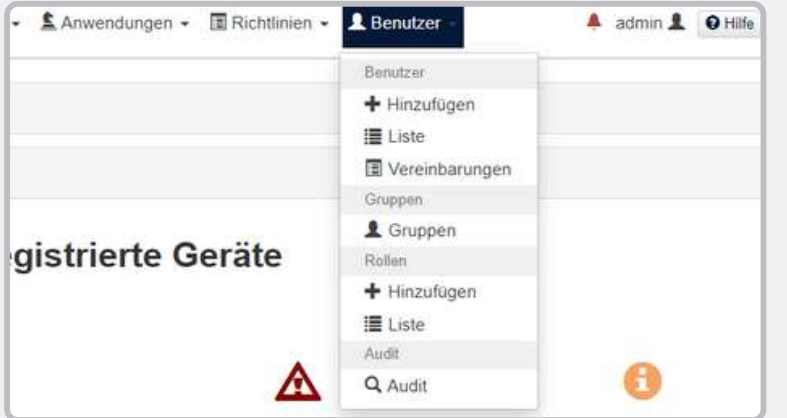

The login data for the MobiVisor app can also be found in your personal MobiVisor domain. To do this, go to Users > List.

#### **Step 26**

You can see all the users you have created in the list. You can find out how to create users in the instructions "Creating users in MobiVisor".

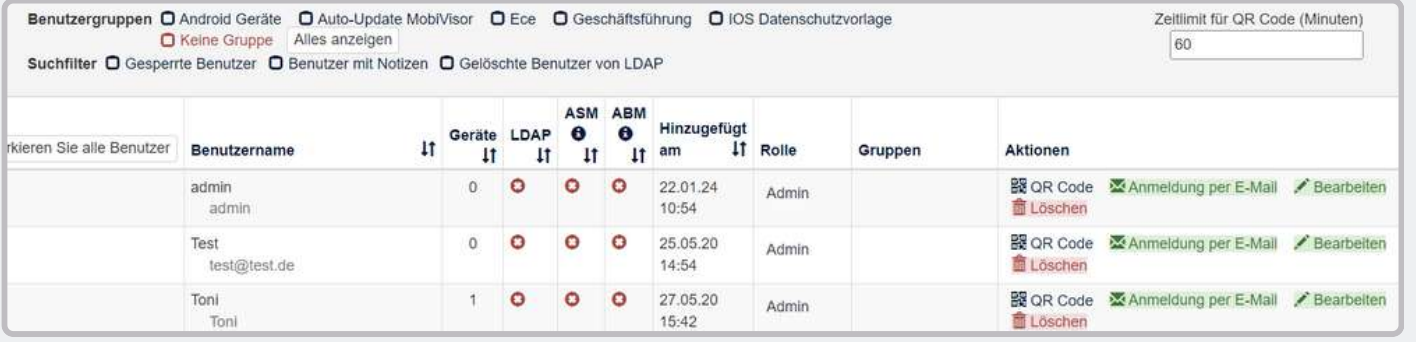

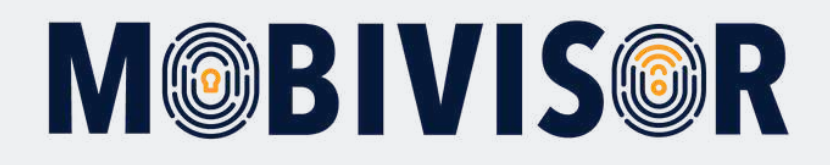

To register with a user QR code, click on "QR code". You can now scan this using the MobiVisor app.

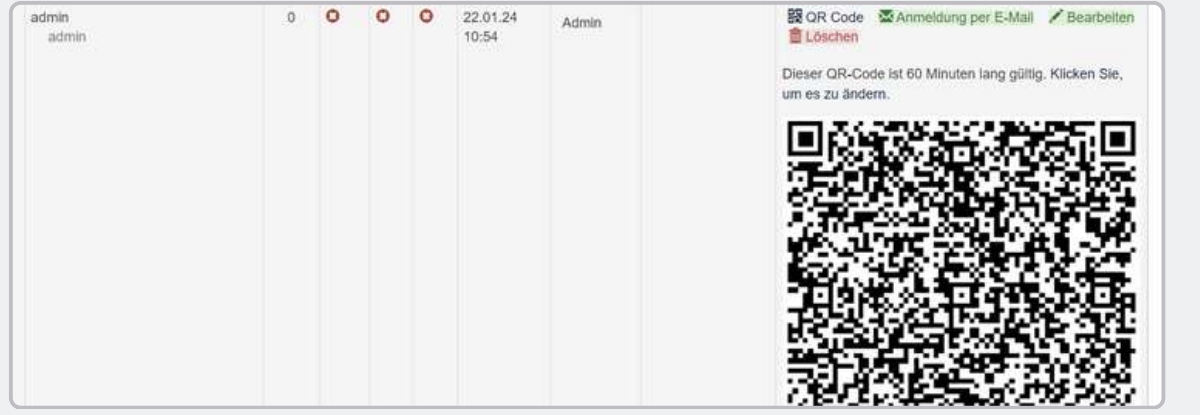

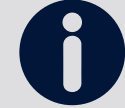

Please note that you must use an individual QR code for each user.

Once the device has been successfully registered, a "1" appears next to the user. You will also now find the device in the device list of your MobiVisor domain.

To log in with a user name, password and MobiVisor domain, you can also take the user name from the user list.

The password is **NOT** saved in MobiVisor and cannot be read there. If you would like to use this for logging in, please enter it separately.

# **M@BIVIS@R**

## **Step 28**

#### **After successful login:**

- Apps from user groups are installed automatically
- Policies are applied automatically
- If the device appears green in the device list and can be controlled via MobiVisor

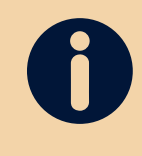

#### **Only for SAMSUNG devices:**

Please activate the SAMSUNG API after successfully registering.

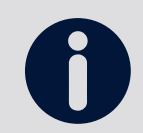

You can control the connection to MobiVisor within the MobiVisor app.

#### **In the MobiVisor app:**

- See applied policies
- Apps that have been installed or are still waiting to be installed
- The "Messages" and "Files" modules only appear if you have added MobiVisor Messaging and MobiVisor Files.

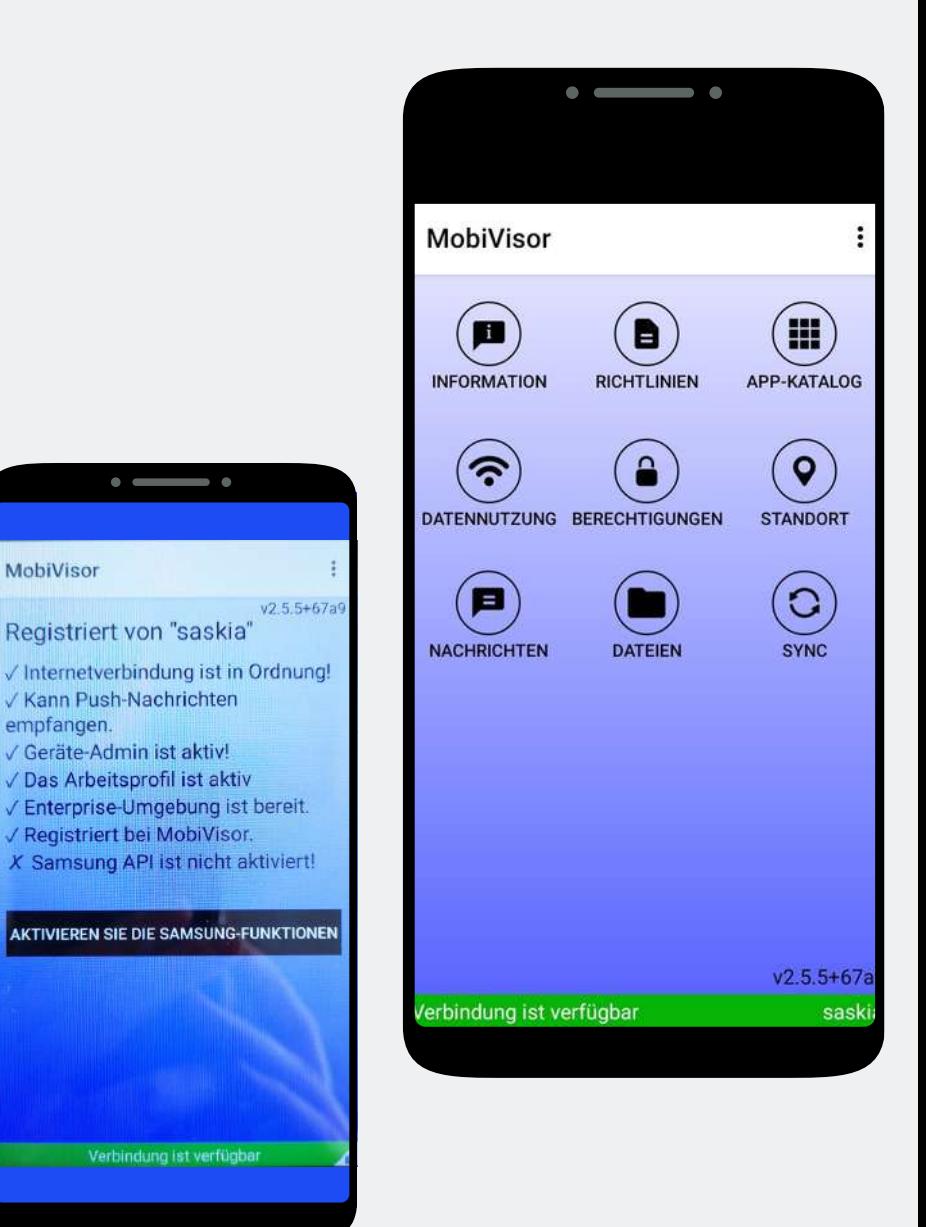

MobiVisor

empfangen.

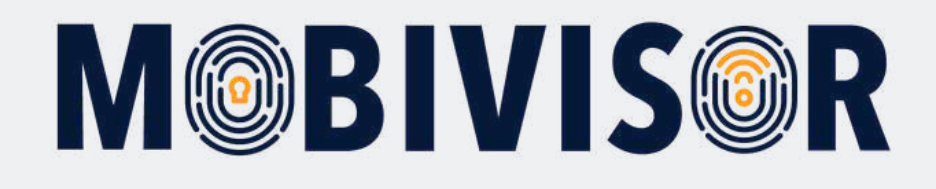

## **Do you have questions?**

**Or do you need our help?** No problem, our team will be happy to help you.

**Give us a call on:** Tel: (+49) 341 991601 42

**Or send an e-mail to** mds@iotiq.de